\

After creating an online account and logging in you will be taken to the **Start a New Registration**  homepage.

1. Click **Create** on the form, the **Registering a New Student** screen for that form opens.

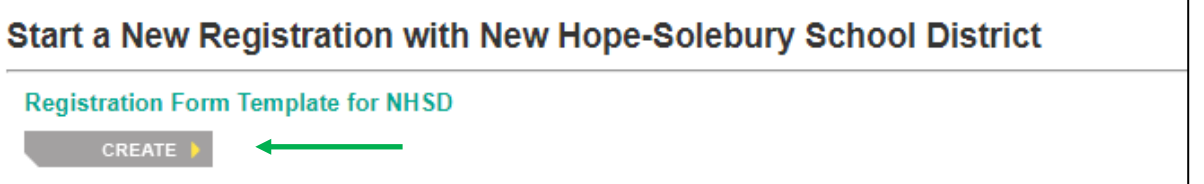

- 2. Enter **Student's First Name**.
- 3. Enter **Student's Last Name**.
- 4. Select **Student's Gender**.
- 5. Enter **Student's Date of Birth**.
- 6. Select **Yes** or **No** for **Has this student ever been enrolled in this school/district before?** field. If yes, previous district records for the student are added with the registration.
- 7. Click **Begin Registration**. The **Online Registration Introduction** screen opens.

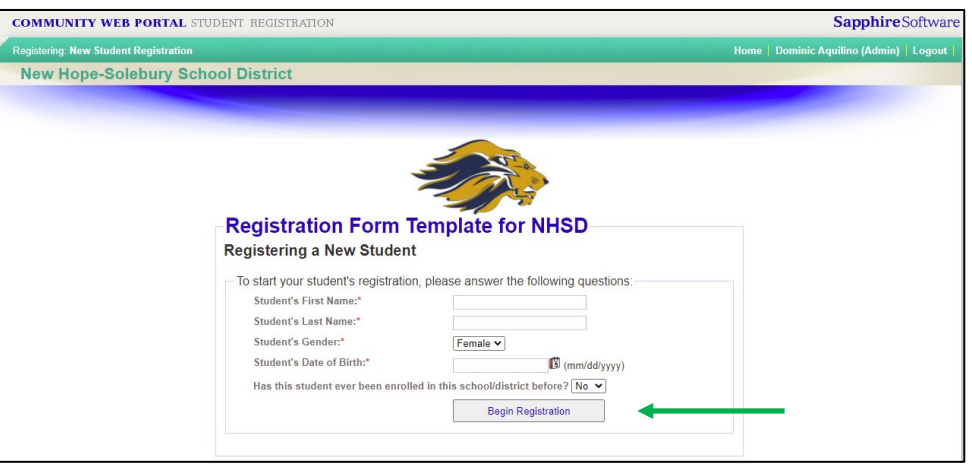

- 8. From the **Online Registration Introduction** screen, users can use a variety of options on the left toolbar. Options include:
	- **Home**: Takes the user to the homepage where they can continue editing Existing Registration(s) or Start a New Registration.
	- **Index**: Takes users to the Registration Index page; clicking Next on the Online  $\bullet$ Registration Introduction screen also directs users there.
- **Messages:** Takes users to a Message screen where they can message district  $\circ$ administrators about Online Registration.
- **Save**: Saves the user's progress. Input is automatically saved every time a user  $\bullet$ clicks **Next**.
- $\circ$ **Print:** Prints the user's progress for record keeping.

ı

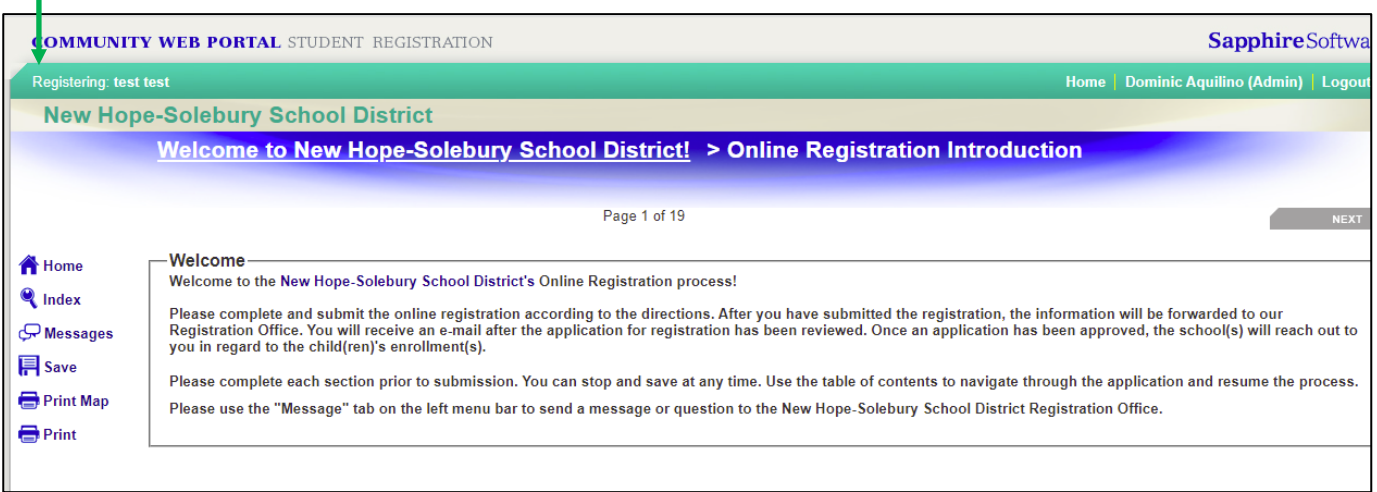

9. Click **Next** or **Index** to continue to the **Registration Index** page.

10.Click Next to continue to the Registration Index Page

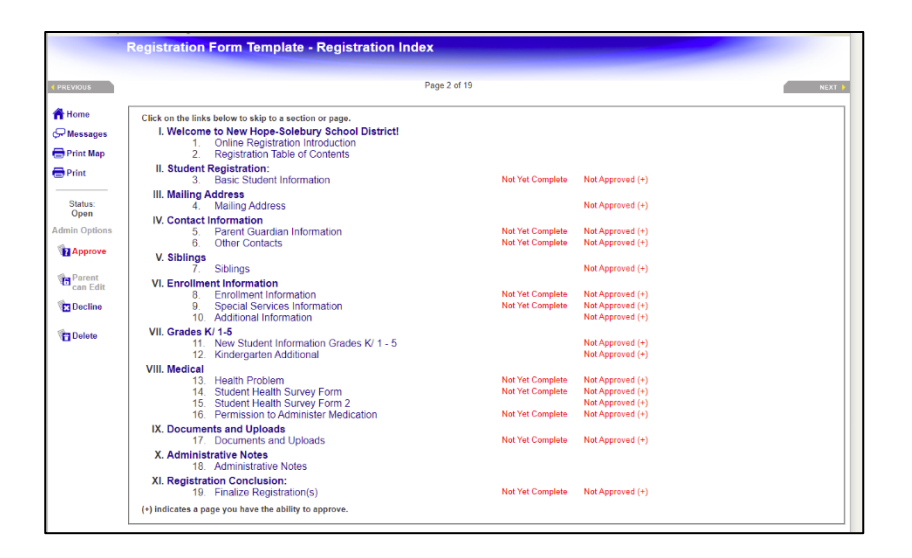

The **Registration Index** page contains links to every portion of the registration form. Links marked **Not Yet Complete** contain information that is required for the registration. Users can click **Next** or **Previous** to move through the registration screens or use the **Registration Index.**

11. Click **Next**; the **Basic Student Information** screen opens.

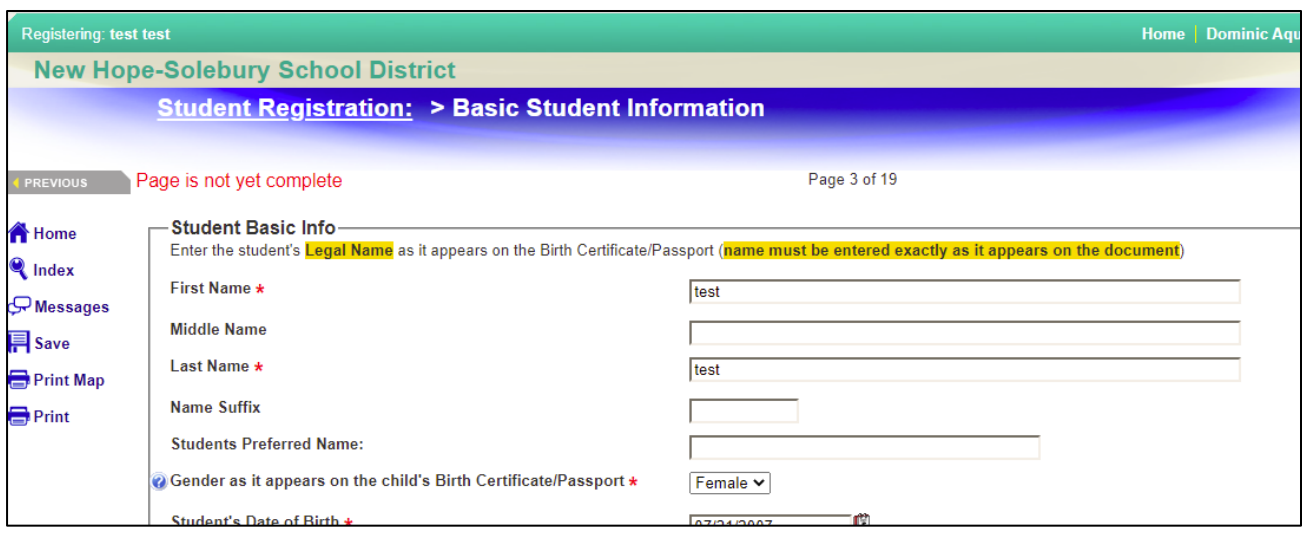

Questions appear in different sections. Fill in the fields provided. Some fields are optional. Required fields are marked with a red asterisk ( \* ).

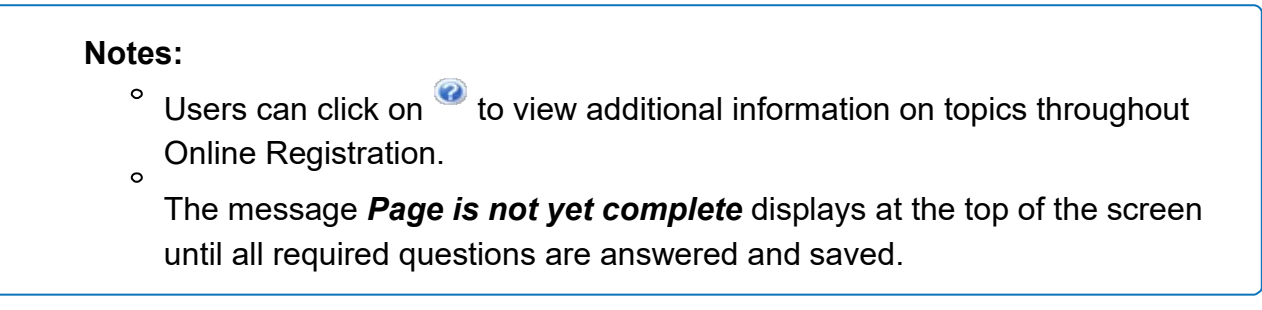

- 12. Continue to complete the fields on each screen each.
	- Some screens ask the user for documents to be uploaded. Users must add scanned documents such as Proof of Residency, Birth Certificate, and Authorization to Release Records for prior schools.
	- To upload a file click **Choose File**, navigate to the location of the file, and click **Open**.